## **Windows Vista e l'802.1x**

Dal centro di rete e condivisioni selezionare **Manage wireless network**

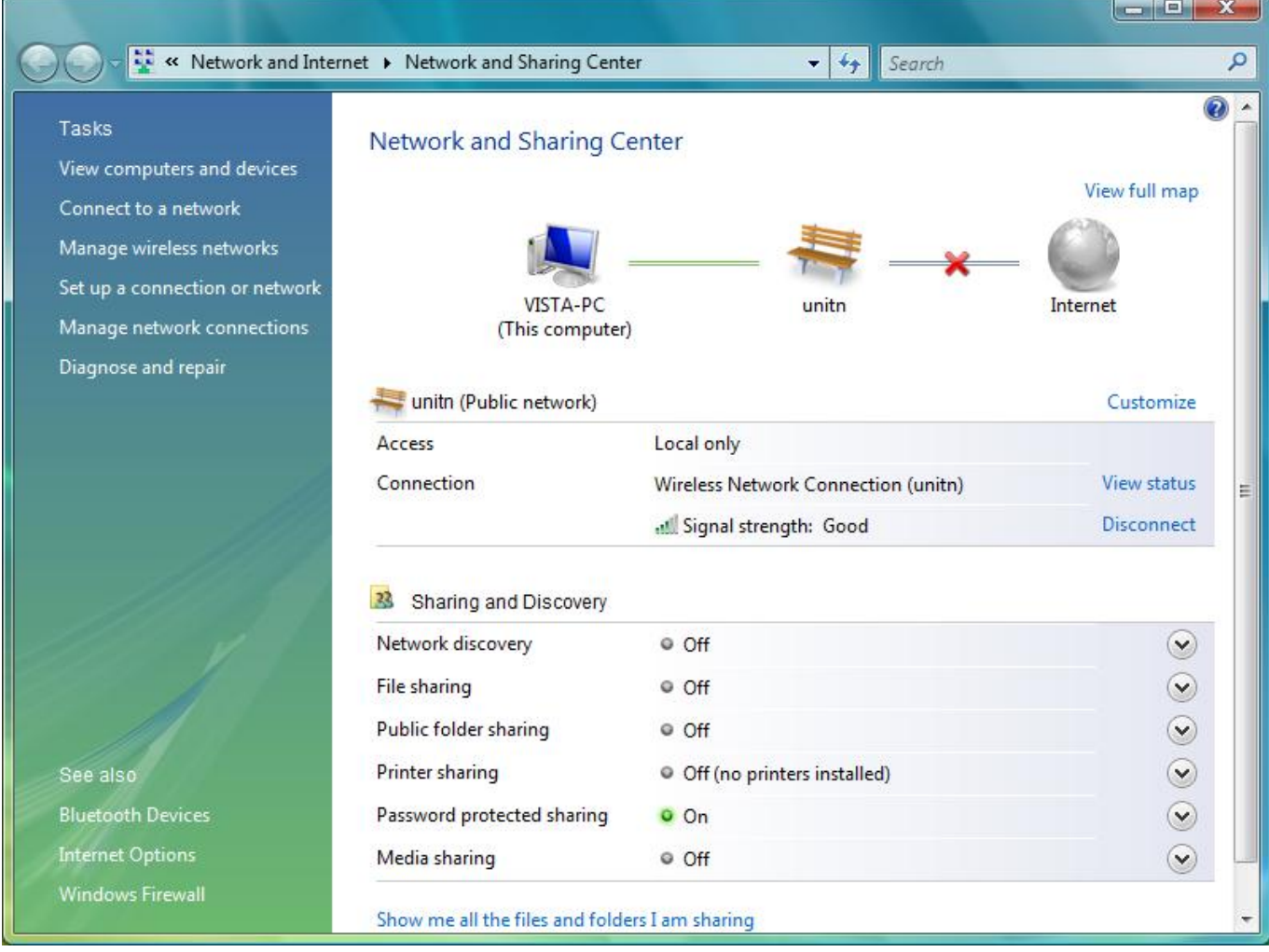

Aggiungere la rete

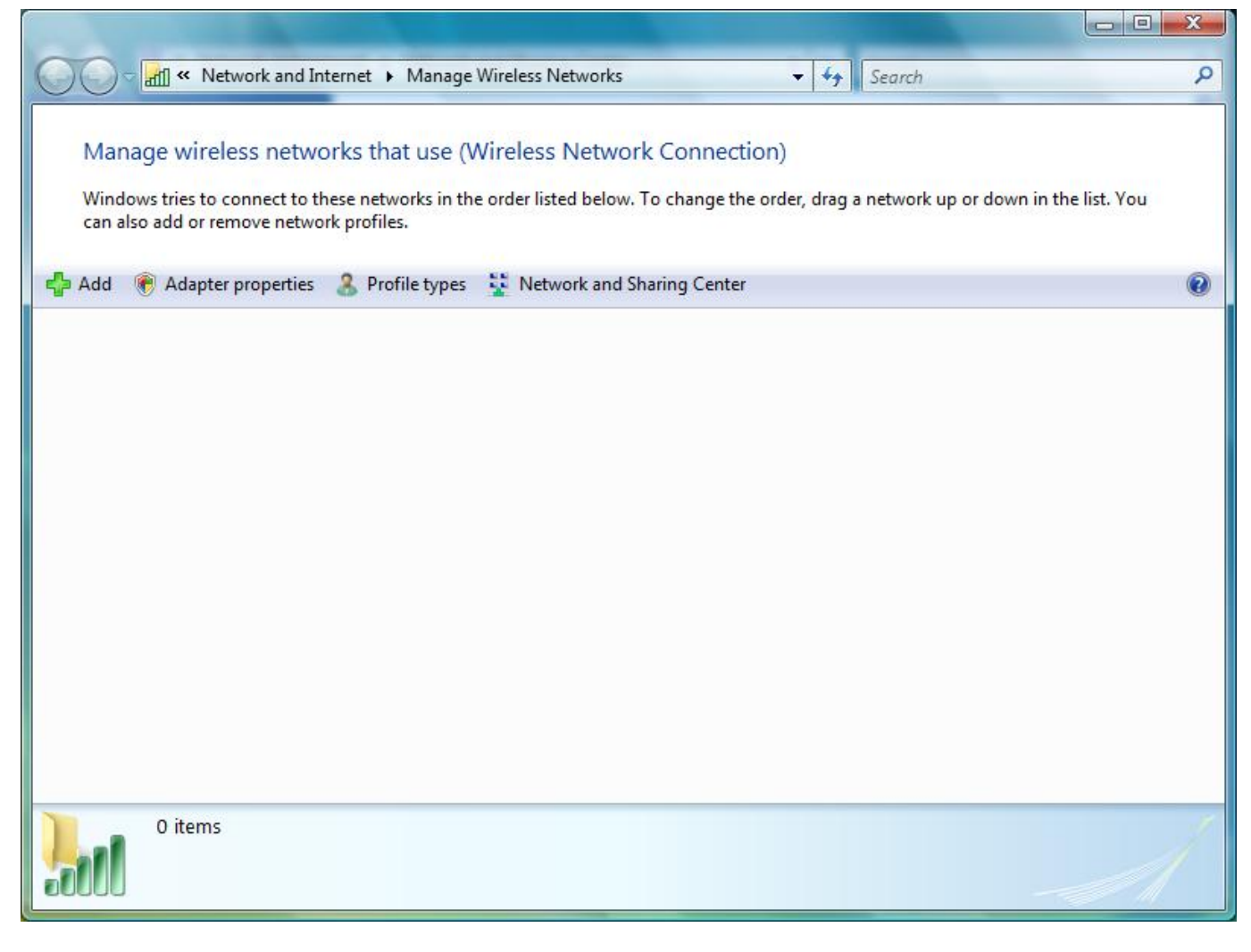

Manualmente imposto i parametri

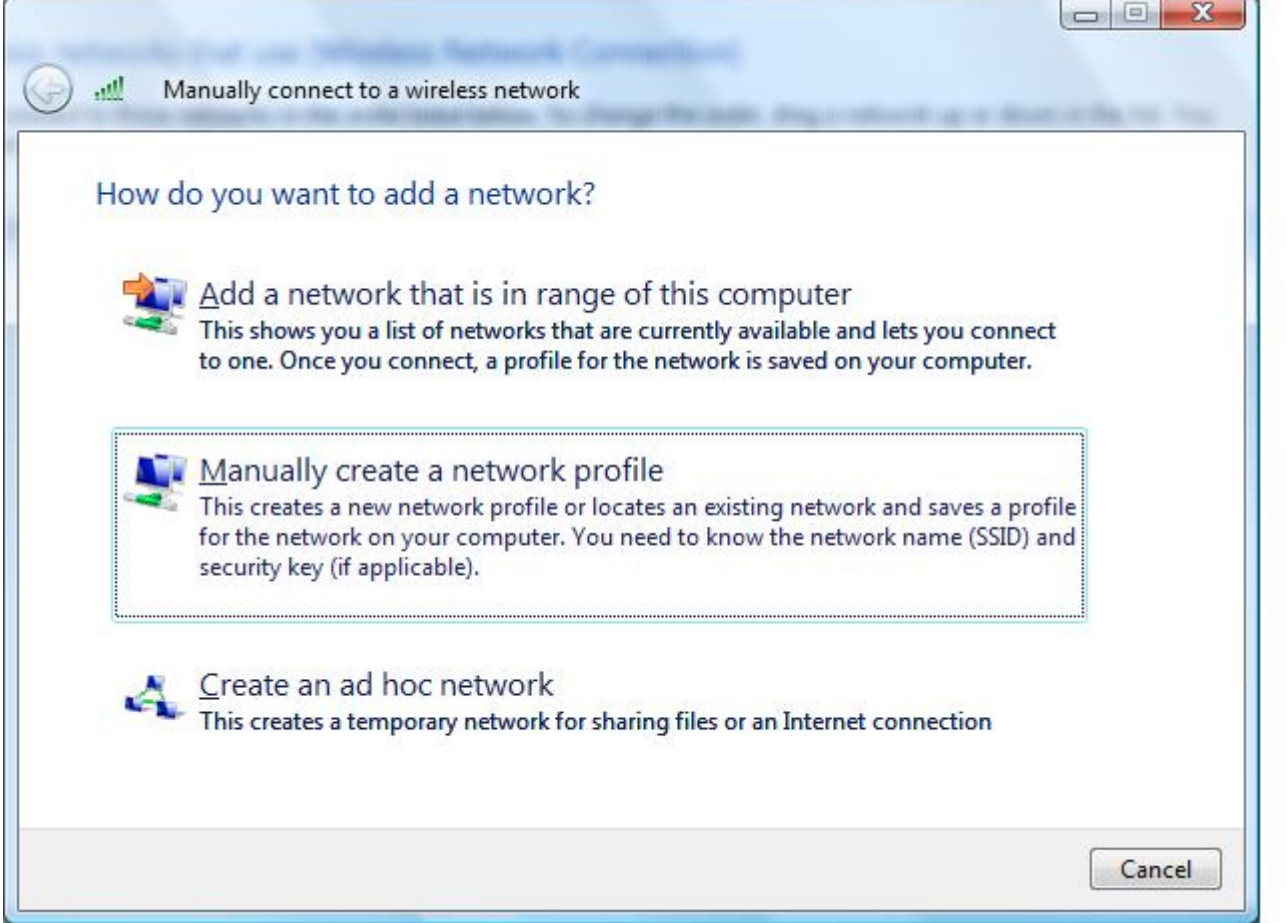

si imposta la rete "unitn-x", per i parametri minimi di sicurezza si usa **WPA2 + AES** (NON usare WPA-TKIP come suggerito dalle immagini)

Î.

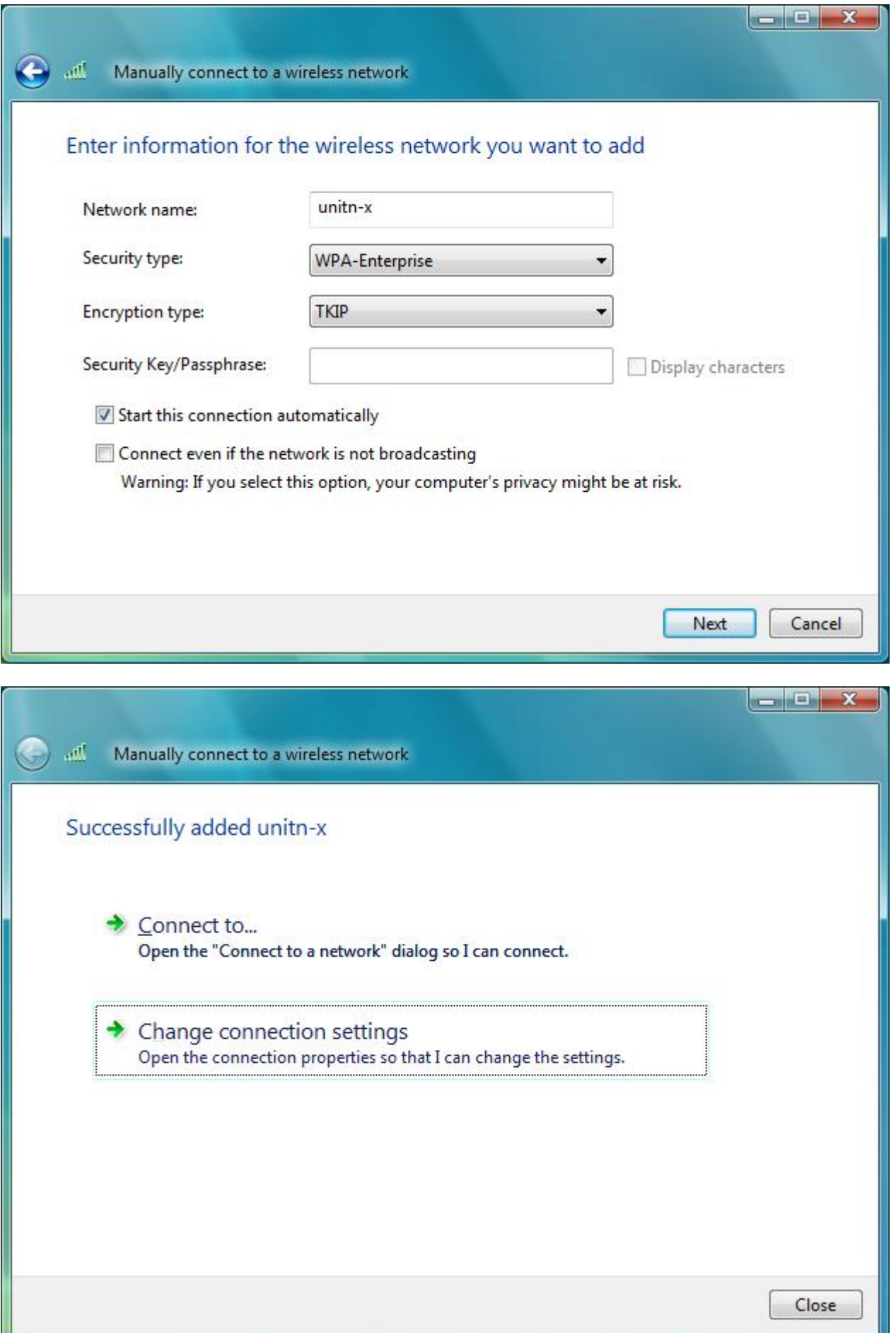

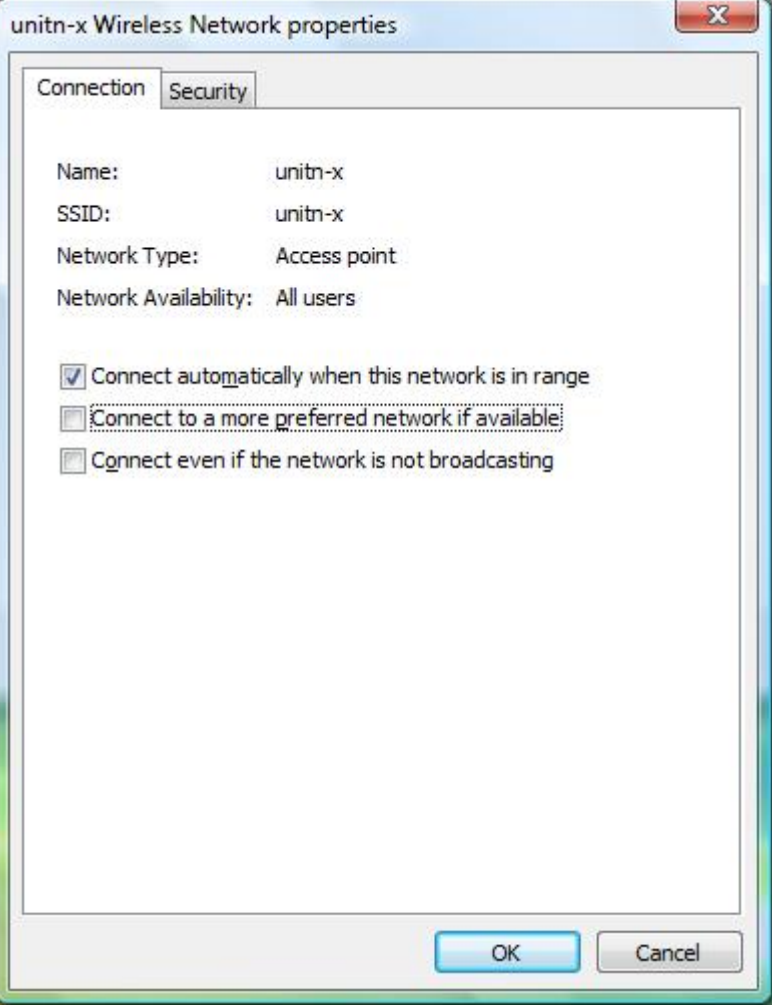

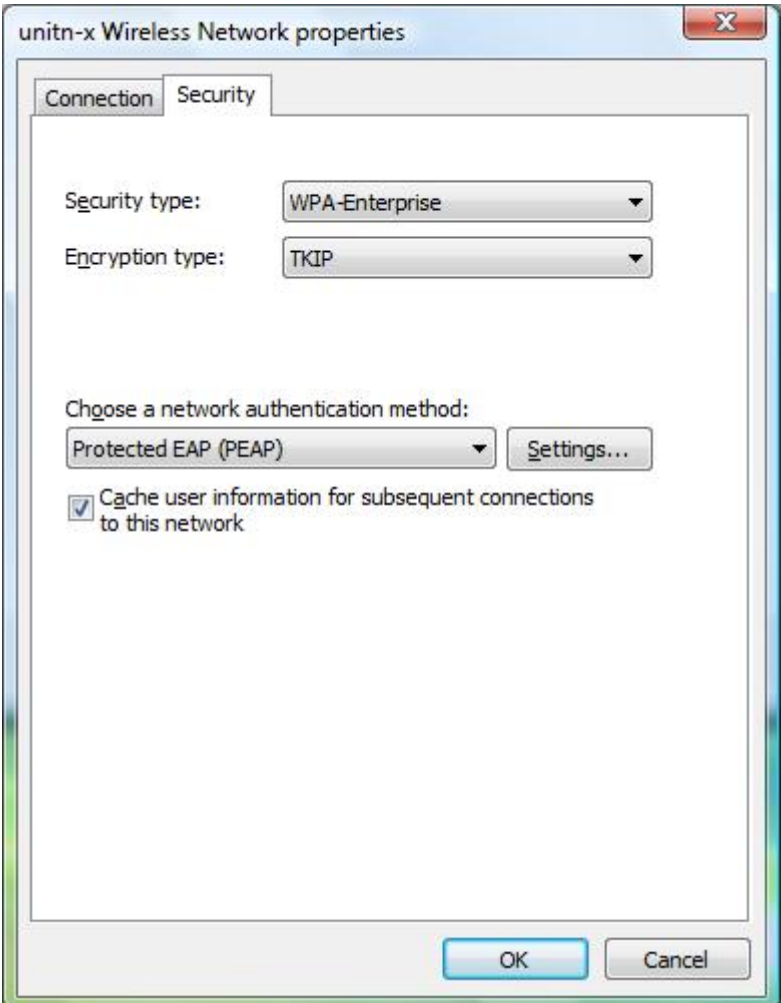

rimuovete la spunta dalla verifica del certificato (finchè non verrà installato sul server uno valido)

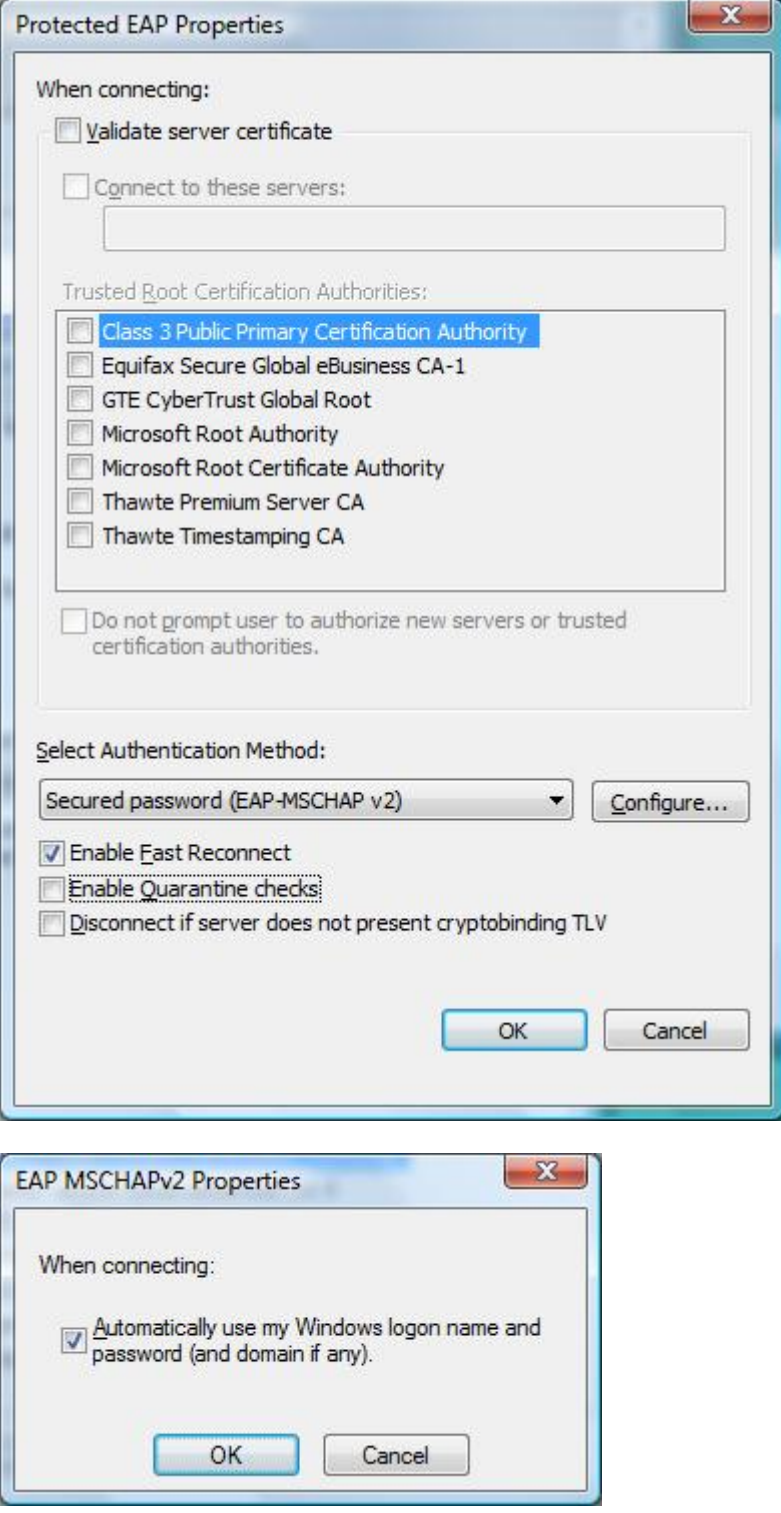

potete decidere se usare le credenziali di login di Windows oppure se impostarne di altre.

iħ.

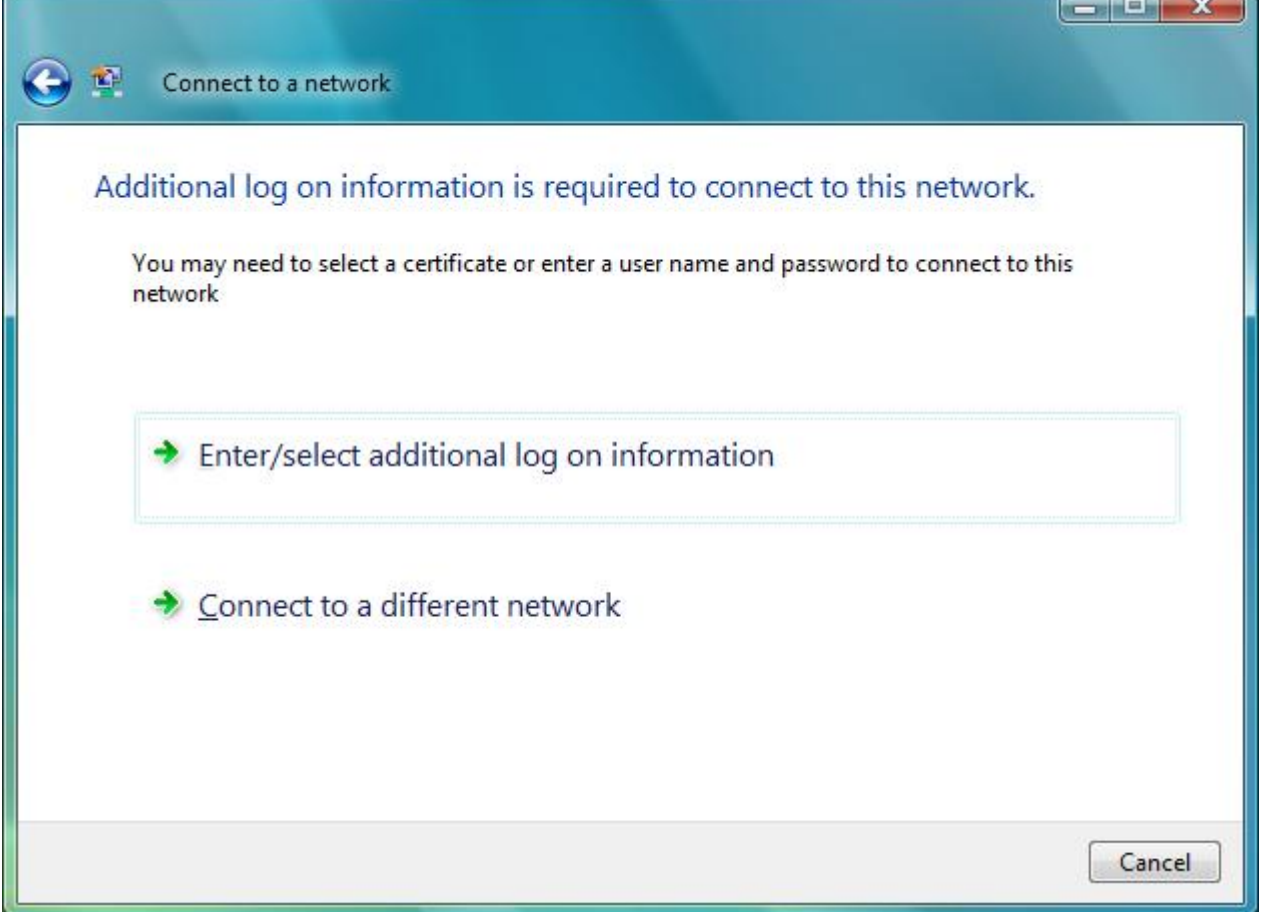

Ora connettetevi a **unitn-x**

From: <https://wiki.unitn.it/>- **Wiki UniTn**

Permanent link: **[https://wiki.unitn.it/pub:istruzioni.802.1x\\_vista](https://wiki.unitn.it/pub:istruzioni.802.1x_vista)**

Last update: **2015/02/16 09:12**

 $\pmb{\times}$